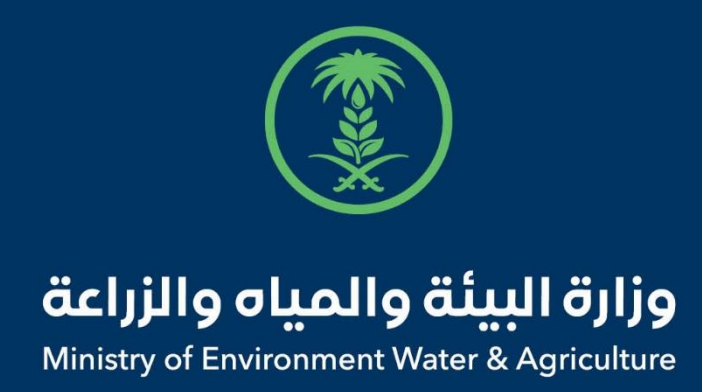

## دليل استخدام

## **خدمة اذن الدخول والخروج**

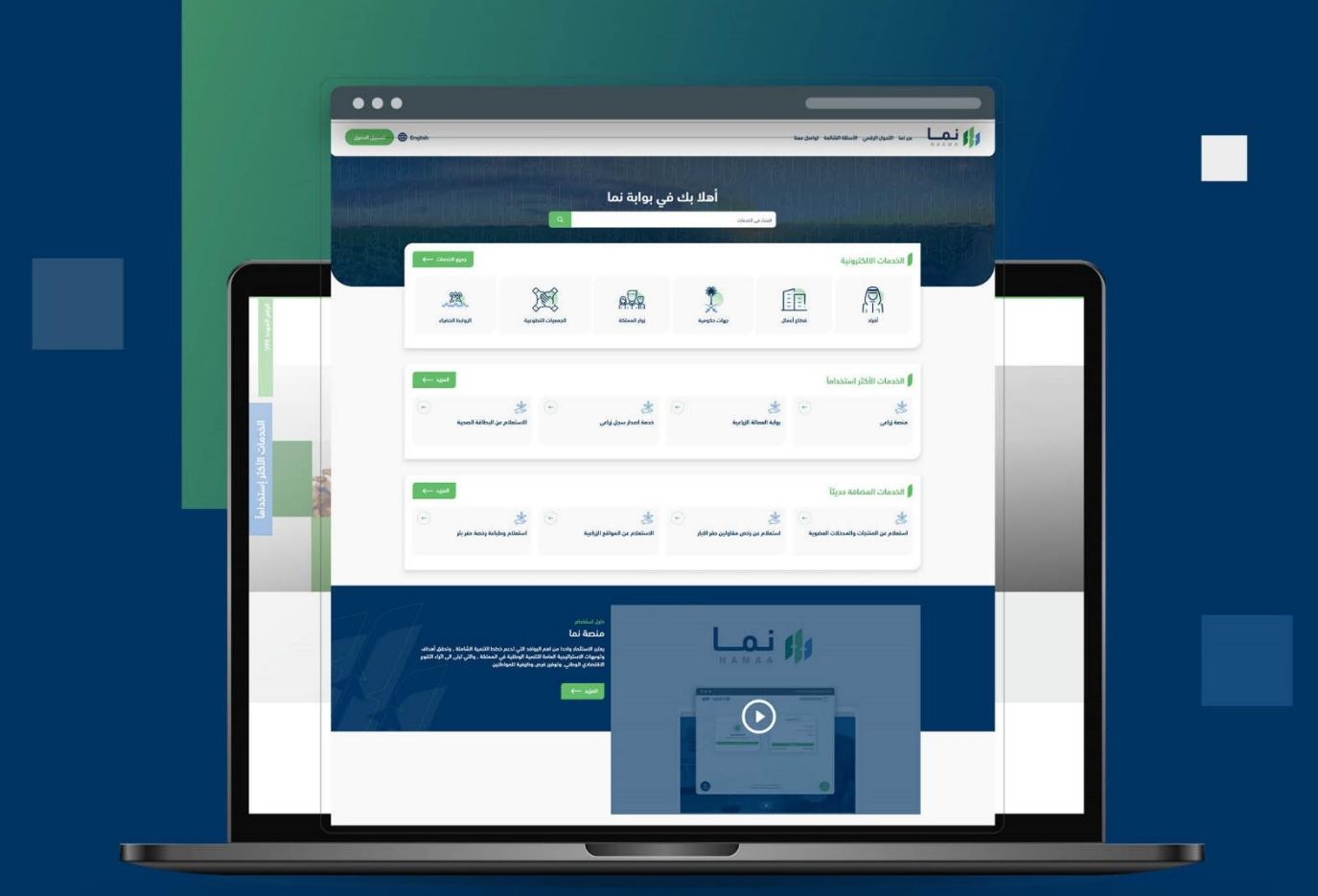

الإدارة العـامـة لتقنية المعلومات والتحـول الرقـمي General Directorate of Information Technology & Digital Transformation

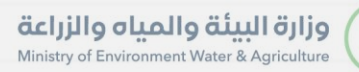

**RESS** 

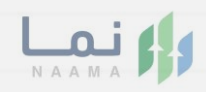

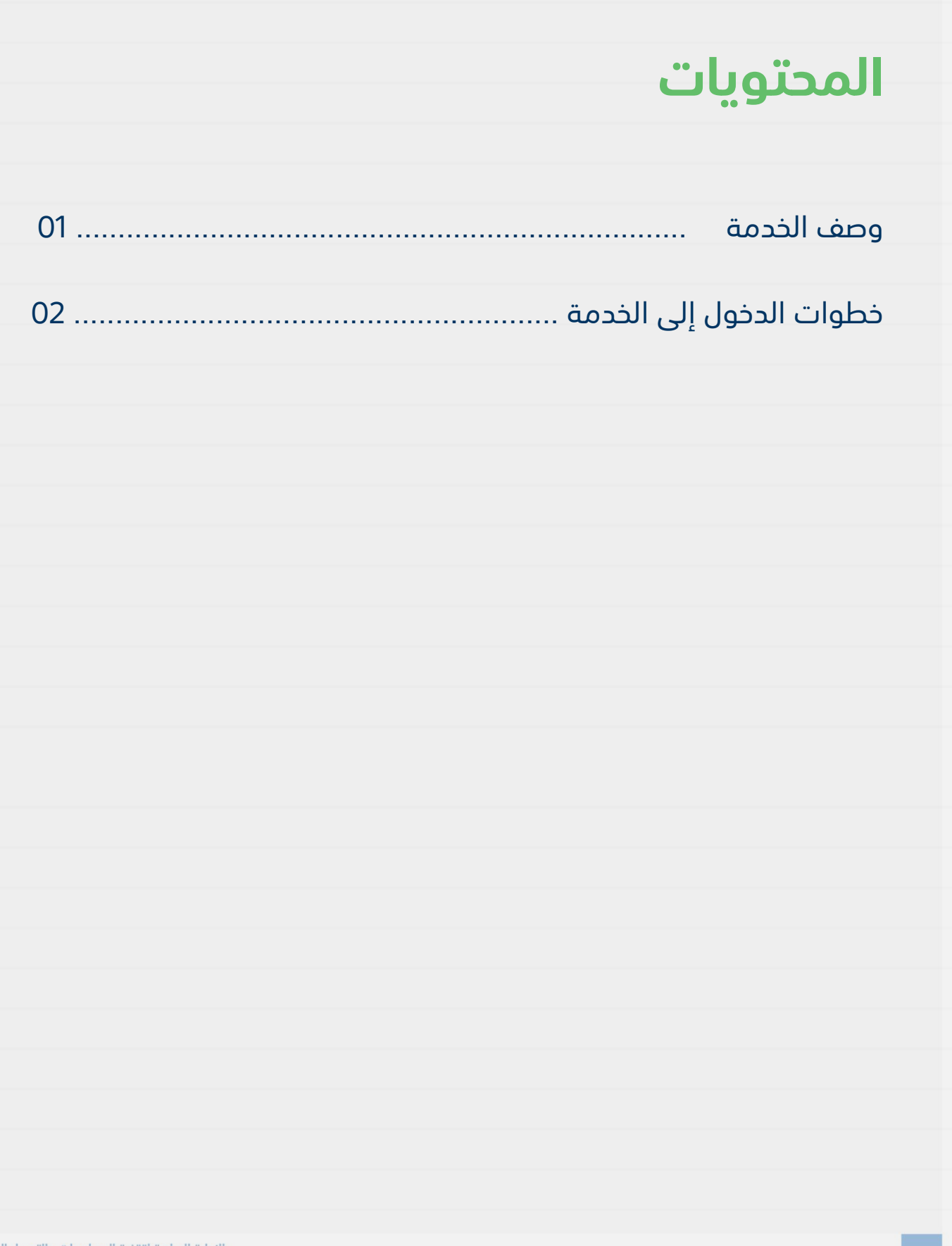

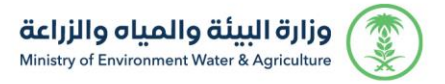

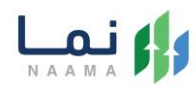

#### <span id="page-2-1"></span><span id="page-2-0"></span>**وصف الخدمة**

تسمح هذه الخدمة للمواطنين ومشاريع الثروة الحيوانية بطلب الموافقة

والحصول على إذن الدخول والخروج.

### **خطوات الدخول على الخدمة:**

.1 الدخول على صفحة نما اإللكترونية واستعراض الخدمات اإللكترونية لإلفراد كما يظهر بالشكل التالي:

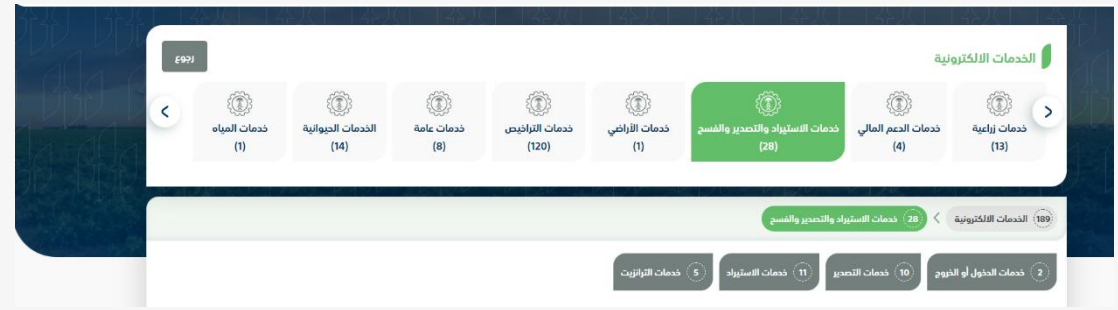

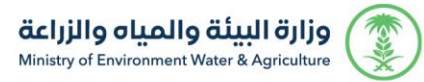

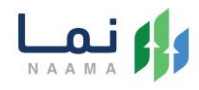

#### .2 ثم الضغط على الخدمات الدخول والخروج كما يظهر بالشكل التالي:

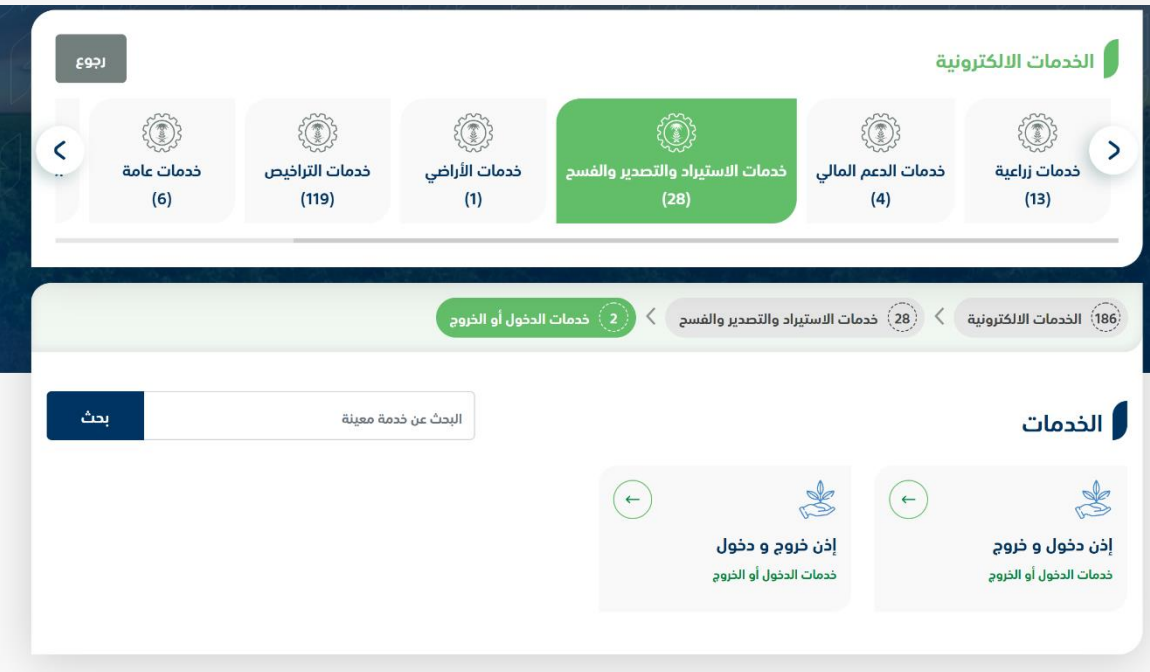

.3 ثم الضغط على زر طلب الخدمة للتقديم على الخدمة كما يظهر بالشكل التالي:

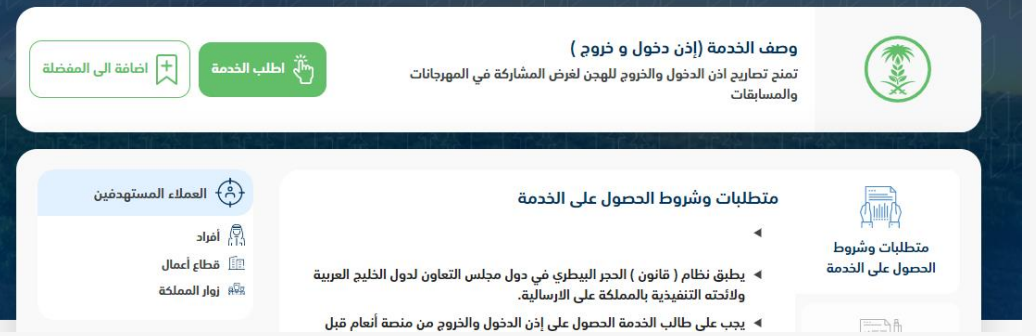

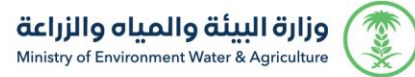

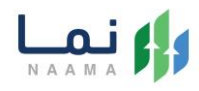

#### .4 ثم يقوم النظام بعرض شاشة الشروط واألحكام الخاصة بالخدمة كما يظهر بالشكل التالي:\

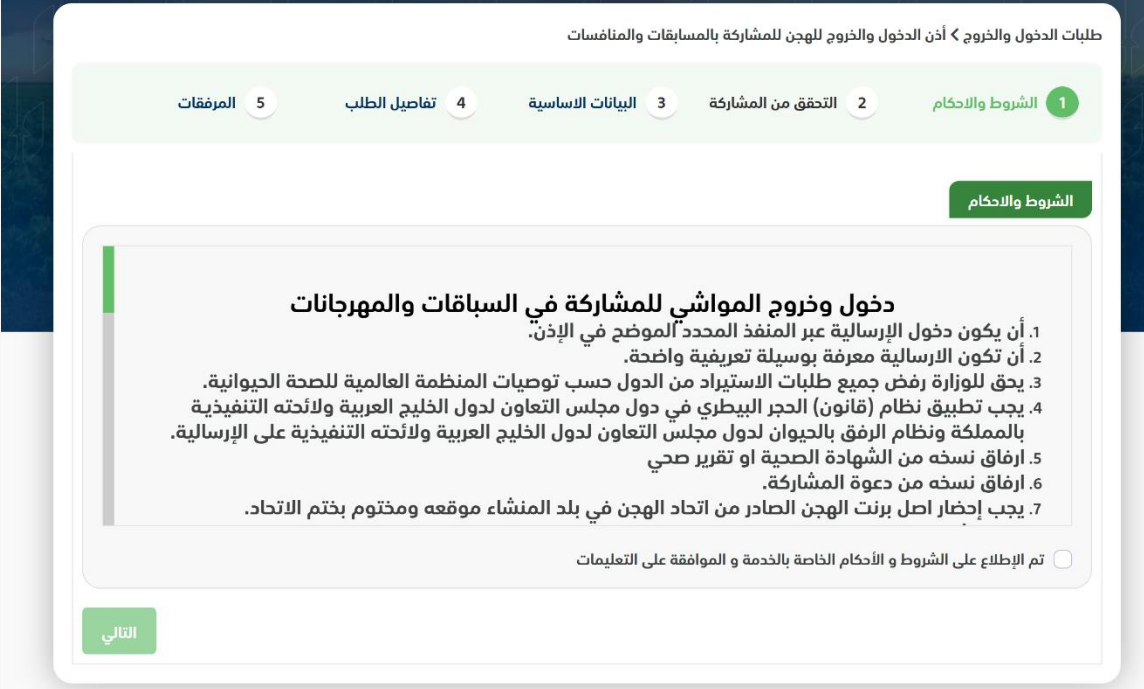

.5 بعد الموافقة على الشروط واألحكام ثم ضغط التالي، تظهر شاشة التحقق من المشاركة

كما يظهر بالشكل التالي:

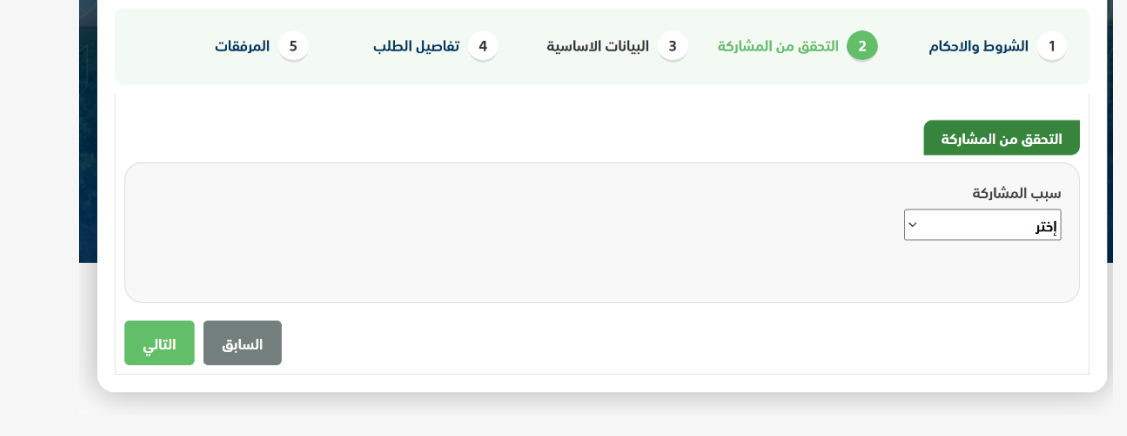

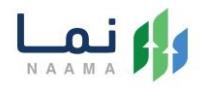

.6 بعد اختيار سبب المشاركة ثم ضغط التالي، تظهر شاشة البيانات األساسية كما يظهر

بالشكل التالي:

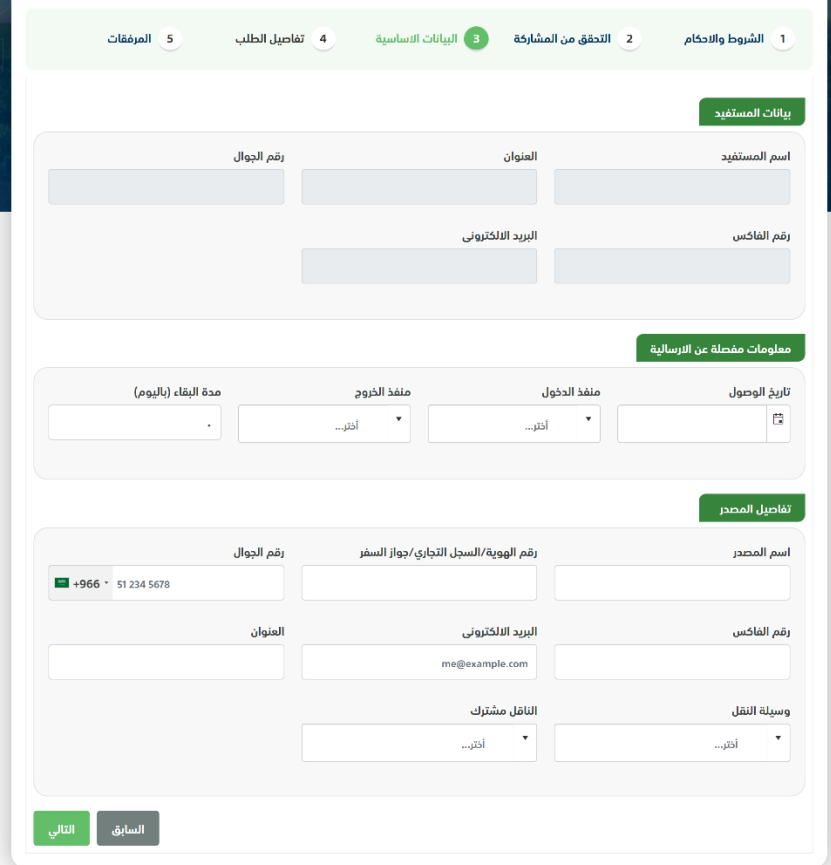

.7 بعد استعراض البيانات األساسية الخاصة بالطلب ثم ضغط التالي، يتم عرض شاشة تفاصيل الطلب كما يظهر بالشكل التالي:

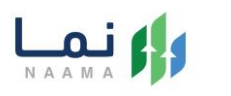

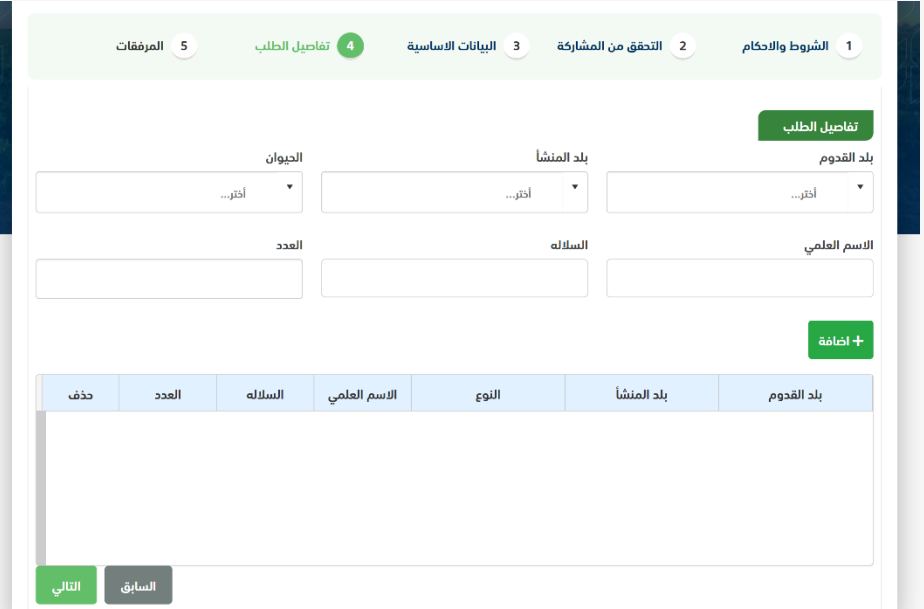

وزارة البيئة والمياه والزراعة<br>Ministry of Environment Water & Agriculture

RG

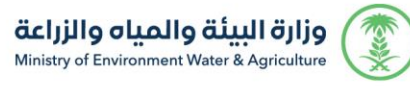

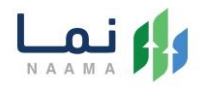

.8 بعد إدخال تفاصيل الطلب ثم ضغط التالي، يتم عرض شاشة المرفقات كما يظهر بالشكل

التالي:

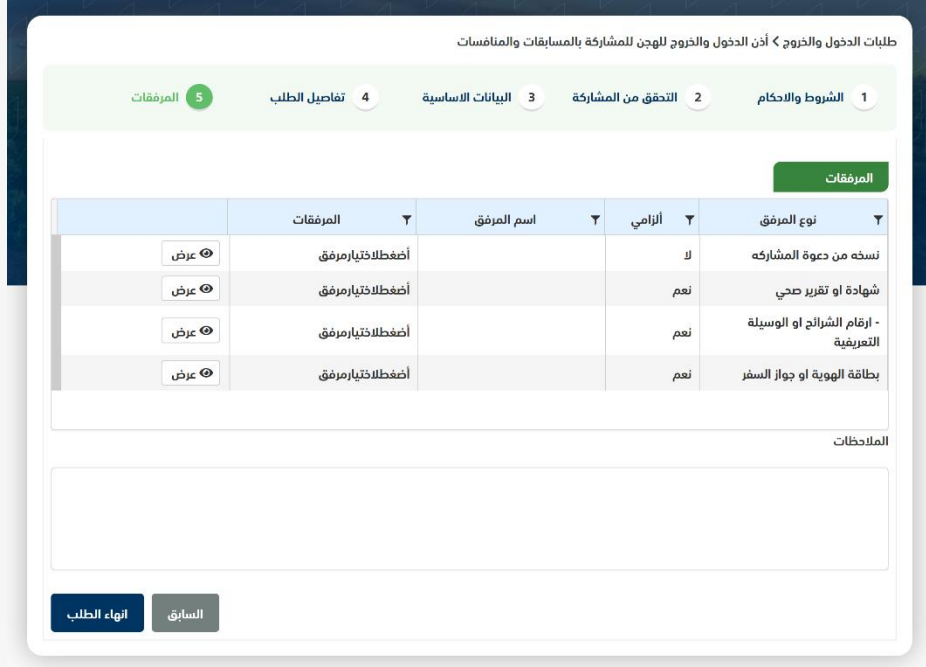

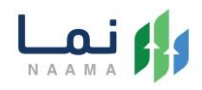

زر السابق: يتيح للمستخدم الرجوع للصفحات السابقة للطلب وتعديل البيانات قبل األرسال. زر انهاء الطلب: يتيح للمستخدم إرسال الطلب وتظهر رسالة نجاح اإلرسال كما يظهر بالشكل التالي:

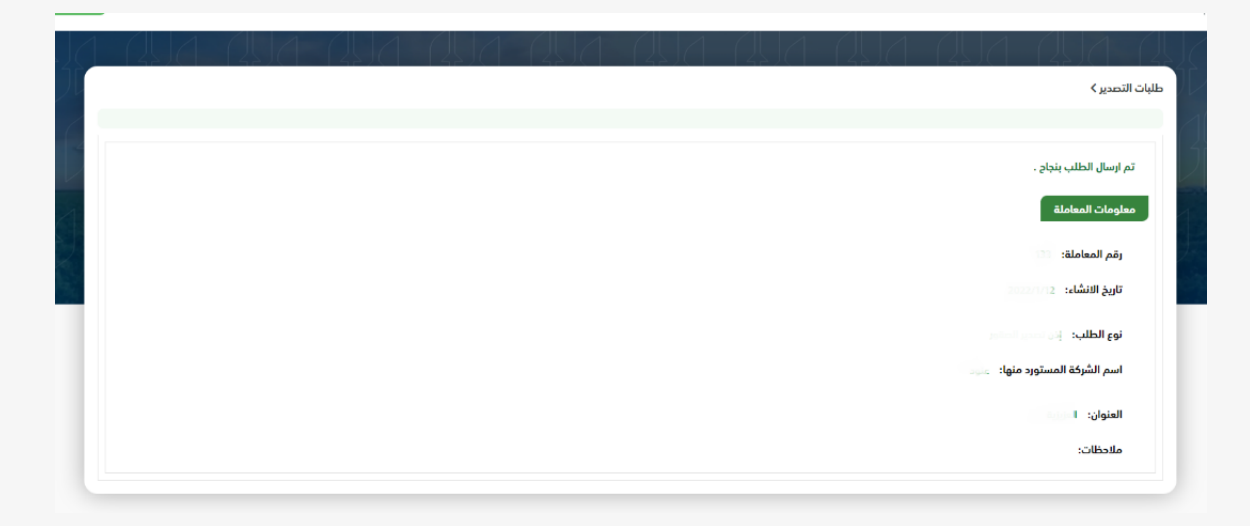

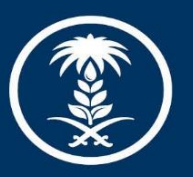

# وزارة البيئة والمياه والزراعة<br>Ministry of Environment Water & Agriculture

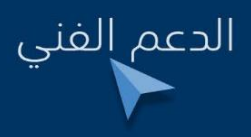

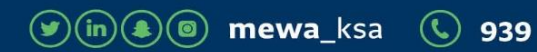